### **SEE 33A Electronic Instructions**

Listed below are instructions to submit your responses, complete the course evaluation and claim your credits for **SEE 33A Electronic** version.

### 1. Go to **www.asahq.org**.

• Select the **My Learning** button at the top right of the page.

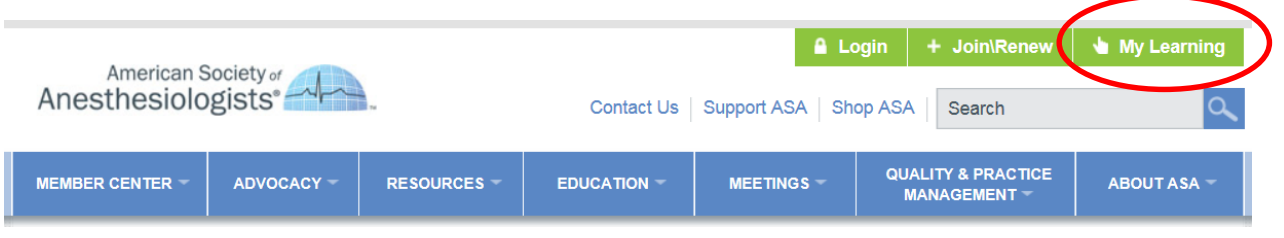

• Select **Log in** at the top of the page.

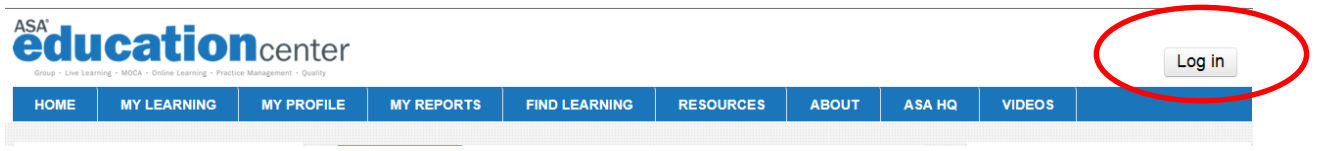

• Enter your **Email Address on file with ASA** and **Password**, and select **Login**.

2. Under the **My Learning** tab at the top of the page select **My Enrollments** from the drop-down menu**.** 

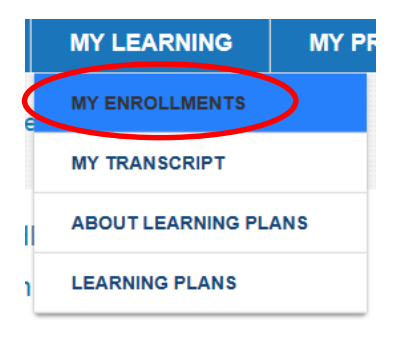

3. Select **SEE 2017 – Volume 33A Electronic** from your list of courses.

**NOTE:** You may need to Scroll to the bottom of **My Enrollments** section and select **Show all courses** if you do not see your course initially.

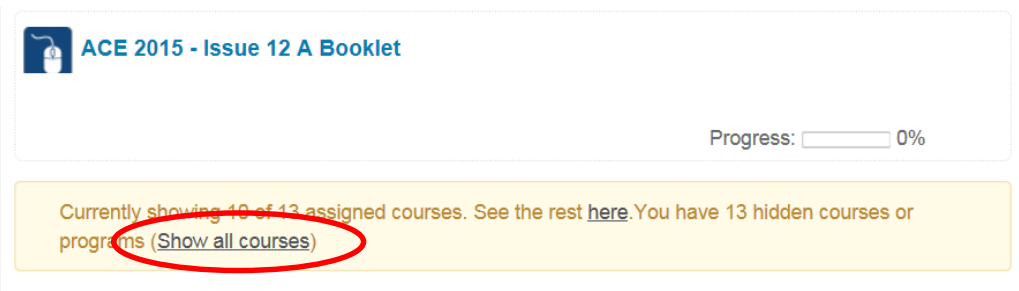

4. Follow your course **Progress Bar** to complete required course activities:

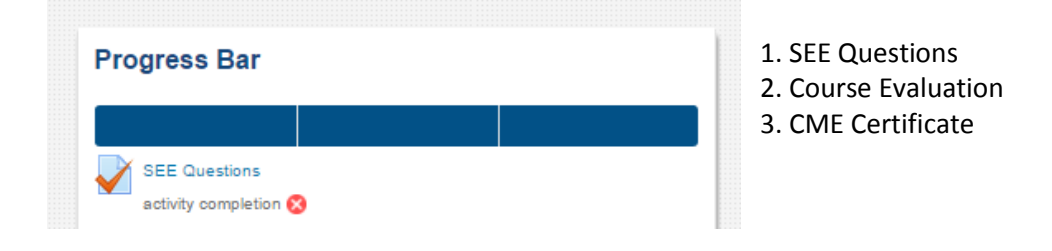

5. View the **Welcome** page and proceed to the **SEE Questions** to enter your responses.

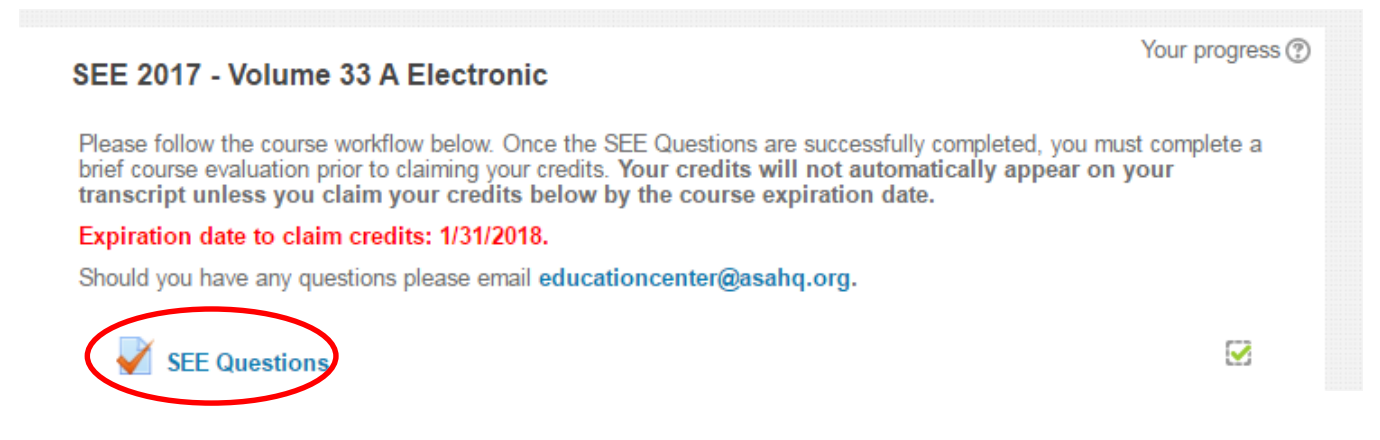

 For each question, select the response you think is correct and then select the **Check** button. Once you check your response, the discussion will be available. You have unlimited tries per question per quiz activity attempt. You have an unlimited number of quiz activity attempts to reach the passing score of 50%.

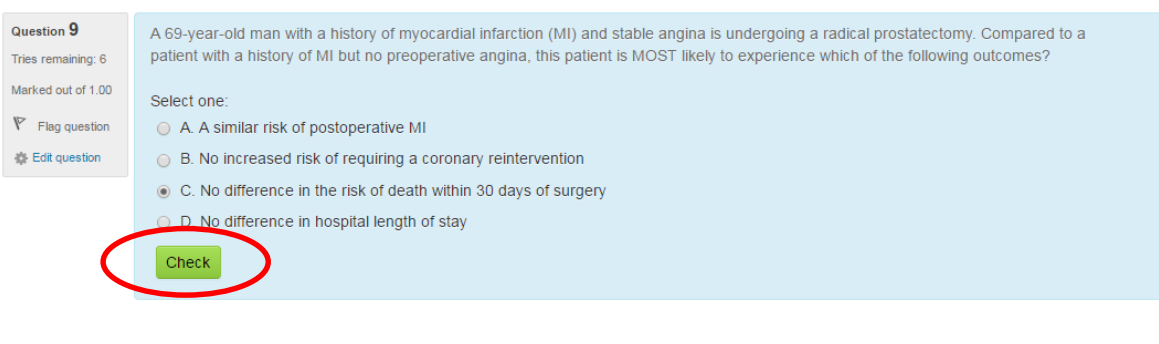

Next

 If you select an answer **incorrectly**, you have the option to re-answer the question by selecting the **Try Again** button. You MUST select a new answer before you select the **Try Again** button.

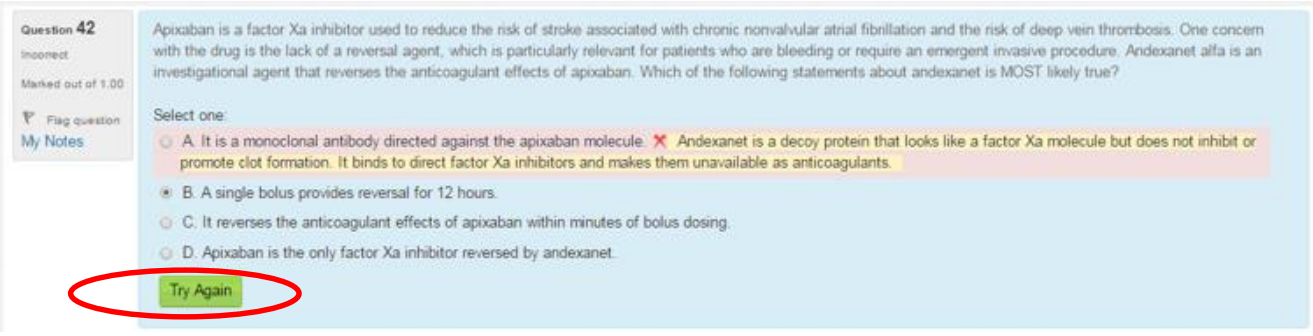

6. When finished recording your responses, select **Submit all and finish**. *You must meet the minimum passing score of 50% to claim credits.*

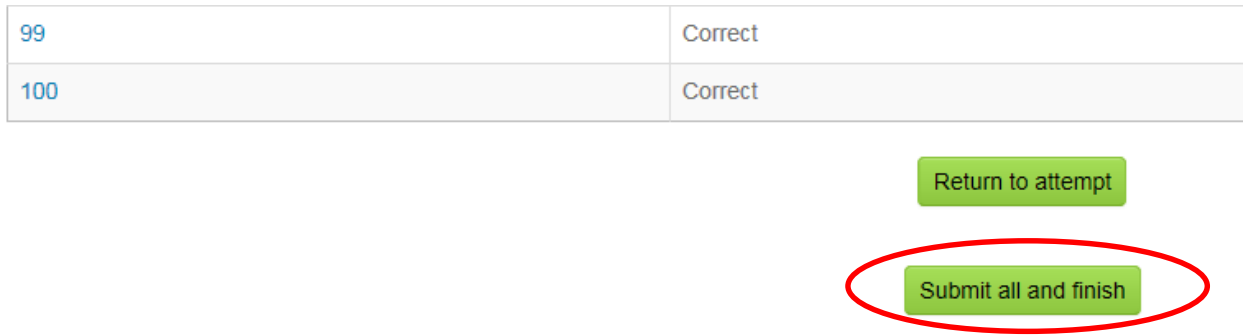

7. After you have submitted your SEE Questions, you may review your results. They will be marked green if correct and red if incorrect within the **Quiz Navigation**. Please make note of your responses should you need to re-attempt the SEE Questions to meet or exceed the passing score. For your convenience, you may view all questions on one page. Once you are finished reviewing your results, select **Finish review**. You may re-attempt the quiz activity by selecting the **Re-attempt quiz** button.

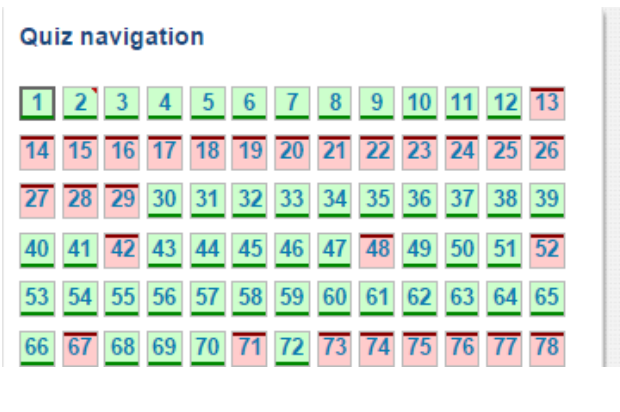

Re-attempt quiz

8. After you pass the quiz activity, complete the **Course Evaluation** and claim your **credits**. You will have immediate access to your **CME Certificate**.

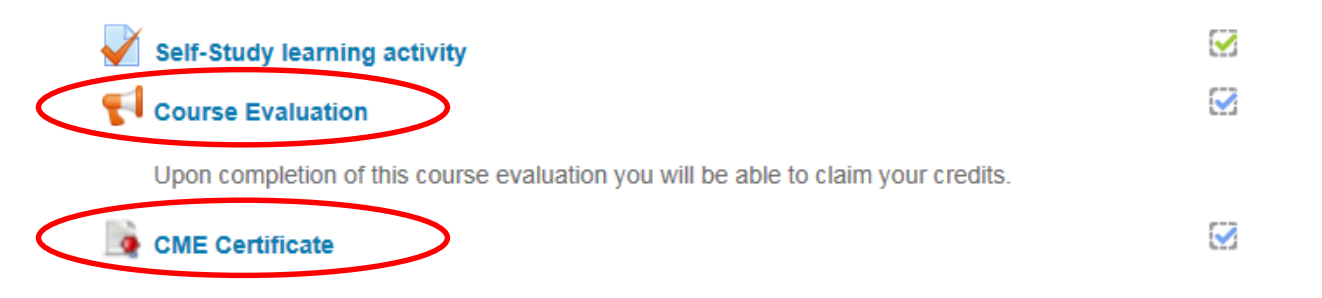

# 9. Under the **My Learning** tab at the top of the page, select **My Transcript** to view all of your courses and credits.

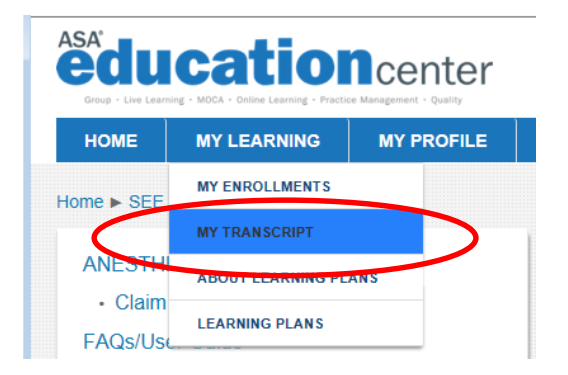

## **The deadline for claiming credits for SEE 33A is January 31, 2018,**

### **Assistance**

The ASA Member Services team is available for assistance Monday–Friday, 7 a.m.–5 p.m. Central time. Please contact Member Services by calling (630) 912-2552 or emailing **educationcenter@asahq.org**.